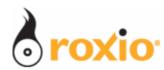

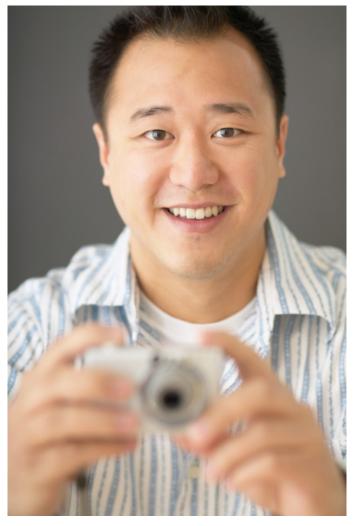

# Produce Vacation Videos in Minutes With Roxio VideoWave

Roxio Easy Media Creator 10

© 2007 Sonic Solutions. All rights reserved.

Roxio VideoWave has all the features necessary for long, highly creative projects, but it's also great for quickly producing short, simple videos, even if you're just learning to use the program. In this tutorial, I'll show you how I quickly combined some cool underwater shots into a 2-minute video I could email to friends, or upload to YouTube. A. Customizing the VideoWave Interface Click Video Let's start by customizing the VideoWave Interface. Video 1. Run Easy Media Creator 10 Suite, and click Video in the Project Pane. 2. Then click VideoWave. Video The Welcome to VideoWave splash screen opens. Video Guide Capture Video Plug & Burn™ CineMagic VideoWave MyDVI xpress Click VideoWave 3. Choose either a **Normal (4:3)** project, or a Welcome to VideoWave Widescreen (16:9) project, depending upon your Create a new production: source video. Format Normal (4:3) More settings... Edit an exist Normal (4:3) Widescreen (16:9) VideoWave opens. Select Normal (4:3) or Widescreen (16:9)

## **Interface tour:** Let's take a quick Tour

On the left is the **Task Pane**, where you'll insert content like photos, video and audio into your projects, and then add text, video effects, transitions and the like.

On the bottom is the **Production Area**, which has two views, storyline and timeline. I'll explain how each works in a moment.

On top is the Preview Window, where you can watch videos, and add titles and customize effects.

See the open space to the right of the Preview Window? Let's dock two windows there to make my content and effects easier to access.

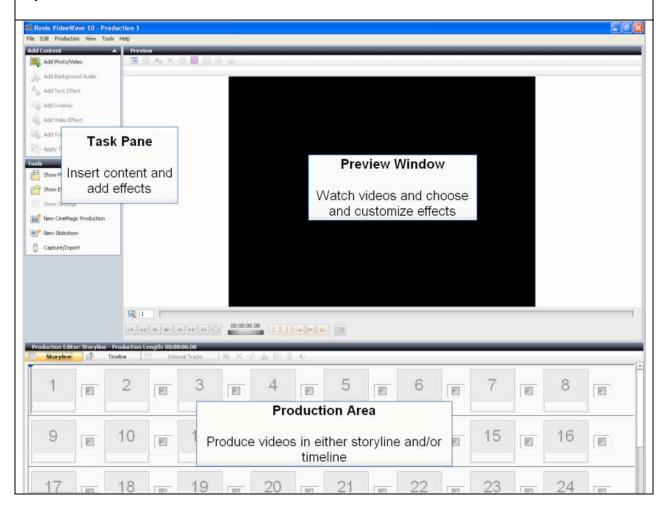

4. Now let's customize the interface. In the Task Pane, click **Show Media Selector**.

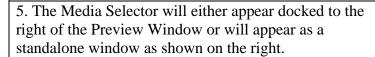

- If it appears alongside the Preview Window, move to step 6.
- If it appears as a standalone window, click the Dock icon. This will dock the window to the right of the Preview Window.
- 6. Repeat the procedure for the Effect Selector. Start by clicking **Show Effect Selector**. If necessary, click the Dock icon in the standalone window to dock the panel.

After steps 5 and 6, the Media Selector and Effect Selector windows should be docked to the right of the Preview Window (see screenshot in Step 7).

#### **B.** Producing Your Project

*1a. Scene Detection.* VideoWave can detect scenes in video clips, which makes it easier to find scenes during editing, though obviously this is an optional step. To start, navigate to the clips on your hard drive.

- To the right of the preview window, click the **Media Selector** tab.
- Then click the **Folders** icon.
- Then click the **List Box** to choose the folder containing your content.

Clips in that folder will appear in the Media Selector window.

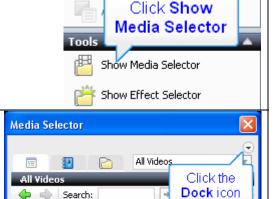

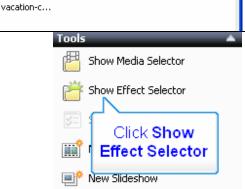

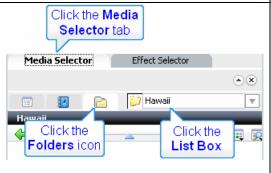

1b. Right click the target video clip, and choose Scene Detection. Pre<u>v</u>iew Extract Image... VideoWave opens the Scene Detection window. Extract Audio... Scene Detection... Right click and choose Scene Rotate Cloc<u>k</u>wise Detection tu<u>t</u> 1c. On the bottom left of the Scene Detection window: Click Autodetect now Auto-detect • Set the **Sensitivity** level – Higher values Auto-detect now increase sensitivity, producing more scenes. At Sensitivity: 50.00 10, VideoWave detects only major scene changes, which is a good starting point. Set Sensitivity level Click Auto-detect now to start detecting scenes.

- 1d. VideoWave will start detecting scenes and inserting them into the preview window on the right.
  - If VideoWave detects too many, or too few scenes, click **Stop Auto-detect**, adjust the Sensitivity slider and restart the process.
  - After completing scene detection, click OK to insert the scenes into Media Selector's My Media tab.

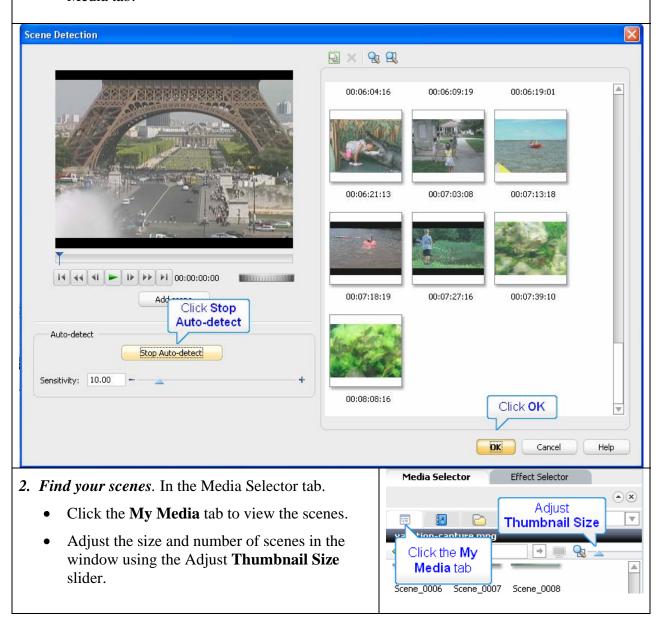

## 3. Select and add your scenes to the Storyline:

- Add individual scenes by clicking and dragging them to the first panel in the Storyline.
- Add contiguous scenes by clicking the first scene, holding down the Shift key and clicking the last scene; then dragging all scenes to the first panel in the Storyline.
- Add random scenes by holding down the Ctrl key and clicking all desired scenes; then dragging all scenes to the first panel in the Storyline.

#### 4. Sequence scenes in the Storyline.

- Each Storyline panel contains a scene, with the first frame displayed in the panel.
- You can play any scene by selecting it and clicking Play in the Preview Window.
- You can move scenes around like checkers on a board. To move a scene, Click, drag
  and release the scene in the target location. VideoWave will insert the scene, and move
  other scenes as necessary.

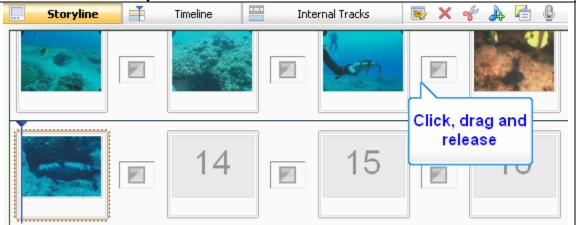

- **5.** *Trim scenes in Storyline view*. One key to producing great home video is to keep each scene and the entire video as short as possible. Fortunately, VideoWave makes it fast and easy to trim unwanted frames from the beginning and end of each scene.
  - To trim a scene, double click the Panel in the Storyline. VideoWave's Video Trimmer opens.
  - Drag the **Green triangle** to the new first frame of the trimmed clip.
  - Drag the **Red triangle** to the new last frame of the trimmed clip,
  - Click OK. VideoWave trims the scene. Note that VideoWave is a "non-destructive" editor, so you're not actually deleting any frames the captured video file, just telling VideoWave not to include them in the final video.

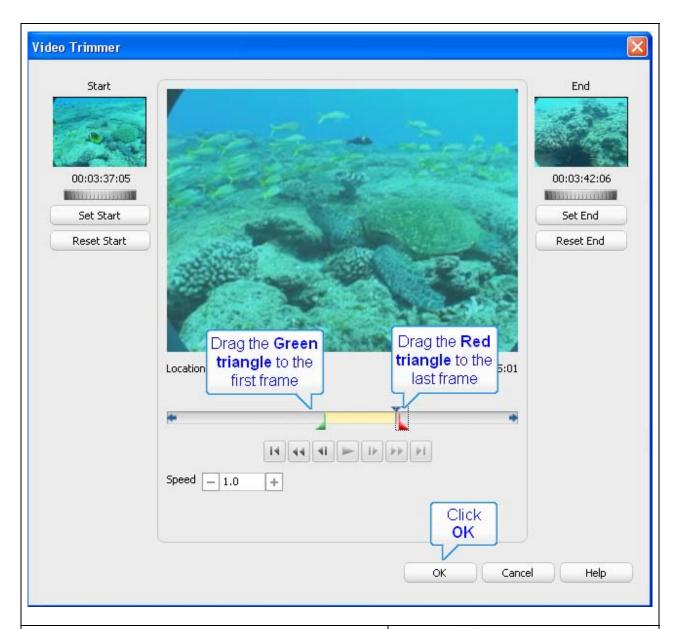

*6a. Add transitions*. Transitions between clips give your videos a professional look and feel. VideoWave has over 300 2D and 3D transitions you can add to your clips, or you can choose a single transition theme that inserts a transition between all clips. Let's do that.

• In the Tasks Pane, click **Apply Transition Theme**.

VideoWave opens Apply Transition Theme dialog.

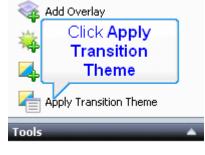

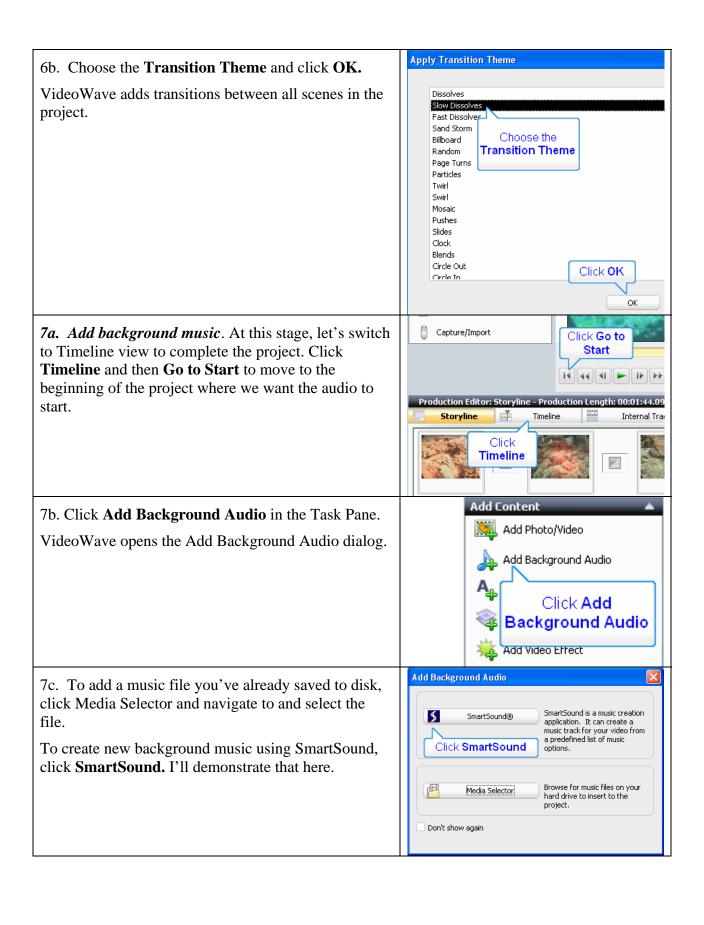

### 7d. Here's the procedure for SmartSound.

- First, select a **Style/Library**, which are labeled in the common genres you can see below.
- Then, select a **Title**, which are different songs within that genre.
- Finally, choose a **Variation**, which are different variations of that song.
- At any point in the process, you can click **Preview/Stop** to preview your audio.
- After selecting your music, enter the desired Duration into the duration fields, or check the **Auto Fit** checkbox so music duration will match project duration.
- Click **OK** to close the SmartSound Audio dialog, and Click **OK** to close the Background Audio dialog.

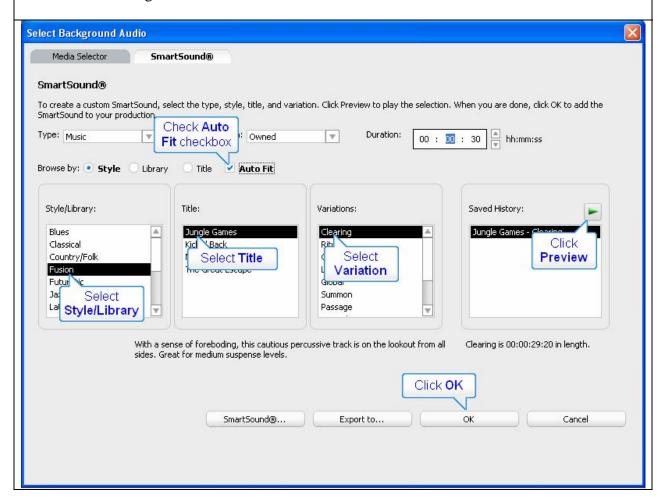

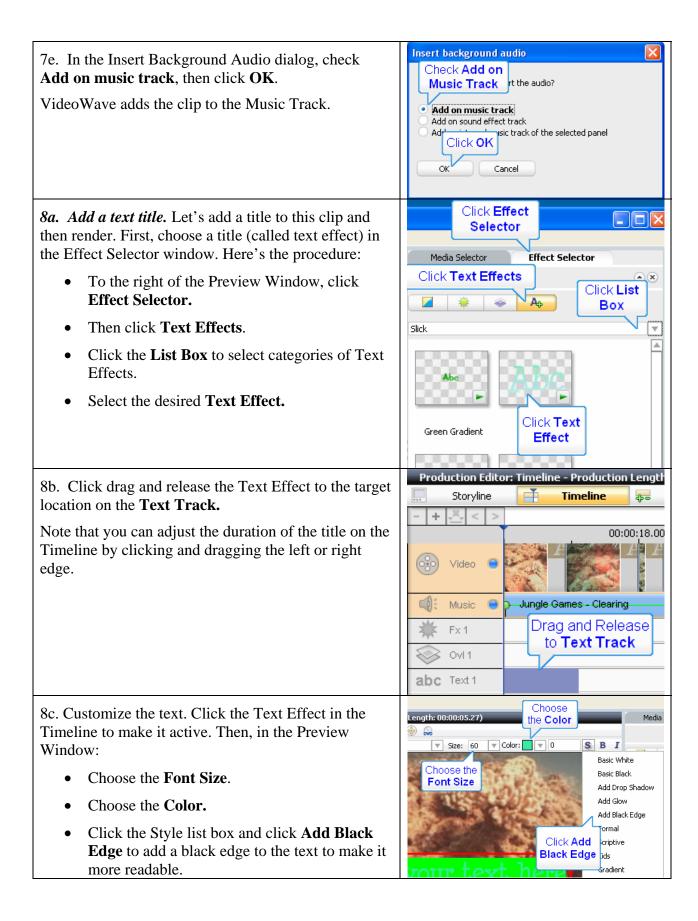

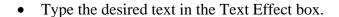

8d. Now let's fade the title in and out. In the Task Pane, click **Show Settings** to open those additional customization options.

If the Settings dialog opens in a separate window, click the Dock icon (Step 5 in Customizing the Interface, above) to dock the window next to the Preview Window.

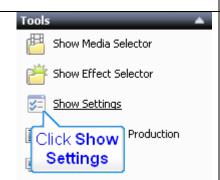

8e. To the right of the Preview Window:

- Click the **Settings** tab.
- Click the **Motion** button to reveal motion effects.
- In the Start Path Style list box, choose **Fade** In.
- In the End Path Style list box, choose **Fade Out**.

Now you're ready to render.

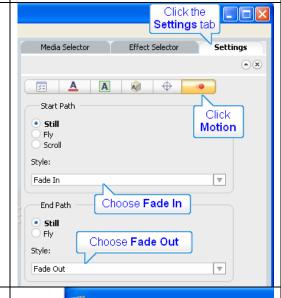

**9a.** Render the project. In VideoWave's main menu, choose **File > Output As.** 

If you haven't already saved your project, VideoWave will prompt you to do so.

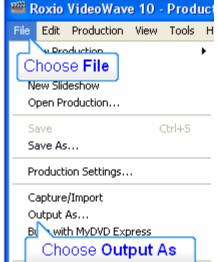

9b. After saving the project, VideoWave will open the Make Movie dialog. In this dialog:

- Click **Video File** to produce a video file.
- Click the **Purpose** list box to choose a target for your video file.
- Choose the **target**.
- Click **Create Video File** to start rendering.

video file your friends and family will enjoy watching.

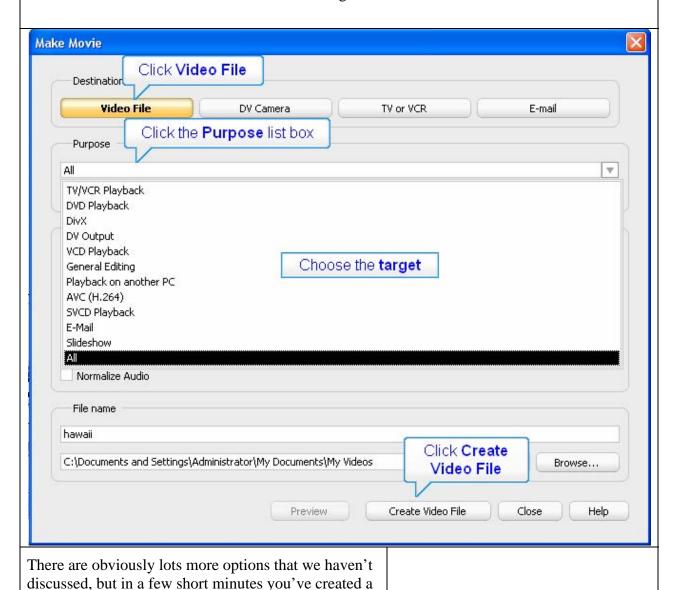